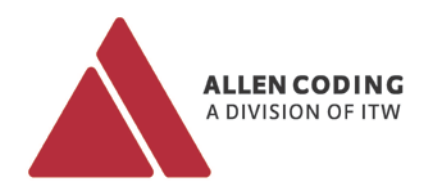

# **Codesoft**

**Label design software – XL-series specific settings**

**USER MANUAL**

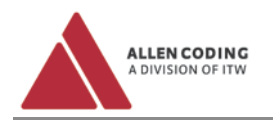

# <span id="page-2-0"></span>**Important Notes**

#### **Copyright**

The present document and the described software therein belong to the company Allen Coding. All rights remain reserved. Reproduction of this document, in full or in part, requires prior explicit and written approval of the company Allen Coding.

©Copyright 2013 Allen Coding GmbH, all rights reserved.

#### **Disclaimer**

The company Allen Coding undertakes all measures to ensure that the published document is up to date at the time of publication. However no guarantee may be given that the document is error-free. Allen Coding does not accept liability for possible damages that may have been caused by faulty information in this document. The company Allen Coding reserves the right to change the present document at any time without prior notice and to alter its content in regards to continuous product improvement.

#### **Contact Information**

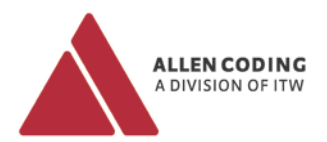

Allen Coding GmbH Friedrich-Bergius-Ring 30 D-97076 Würzburg Tel.: +49 931 250 76 - 0 Fax +49 931 250 76 – 50 Email: info@allencoding.com

#### **Germany United Kingdom Spain**

Allen Coding Systems Unit 9, Gateway 1000, Whittle Way, Arlington Business Park, Stevenage, Herfordshire SG1 2FP Tel.: +44 1438 347 770 Fax +44 1438 347 771 Email: info@allencoding.co.uk

**Website: www.AllenCoding.com**

Allen Coding Systems Carretera del Mig, 83-87 08940 Cornellà de Llobregat, Barcelona Tel.: +34 93 470 56 00 Fax +34 93 473 56 21 Email: informacion@allencoding.com

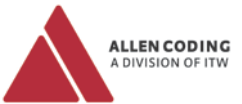

# <span id="page-3-0"></span>**Table of Contents**

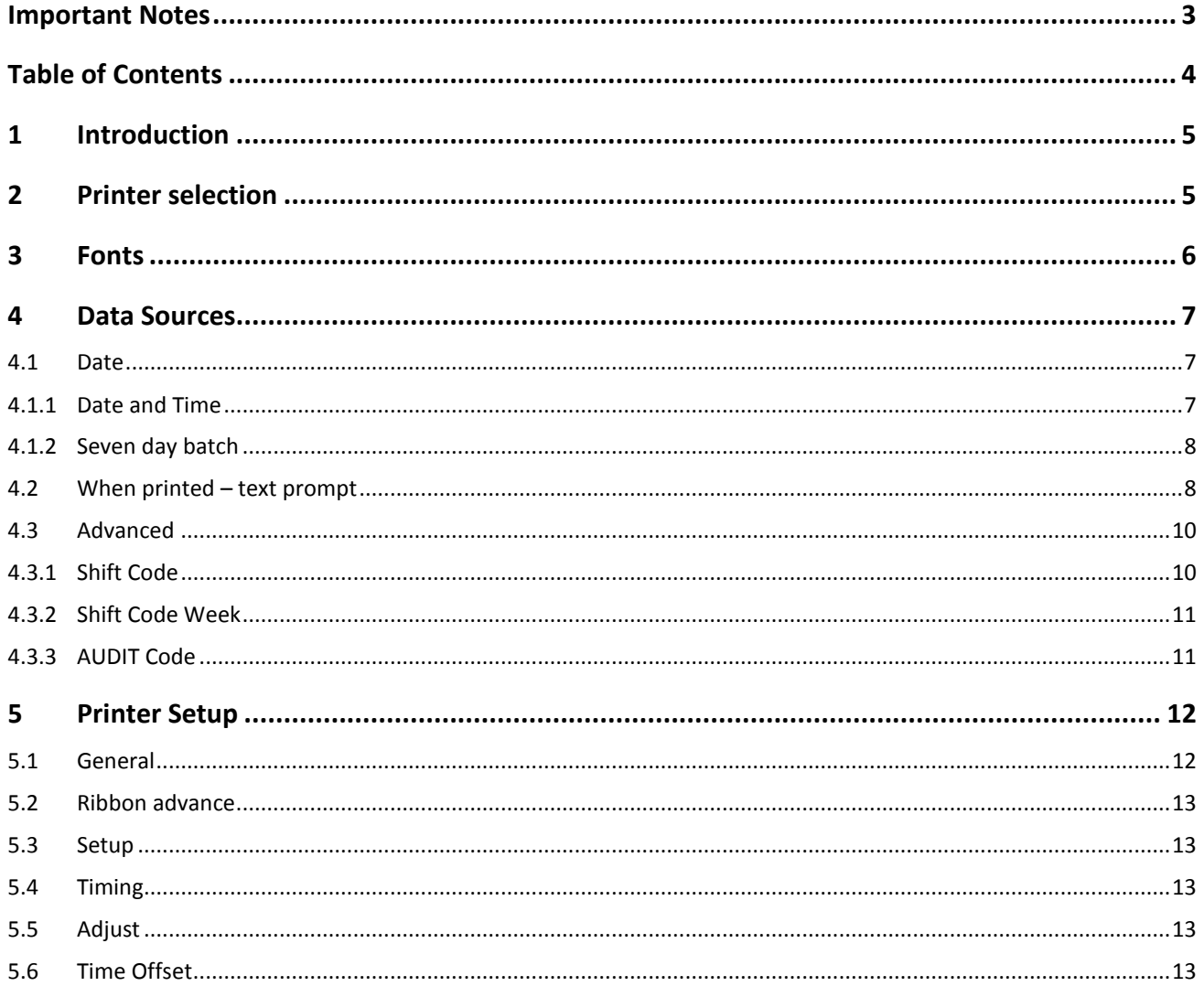

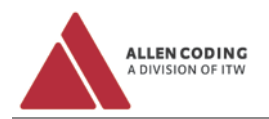

# <span id="page-4-0"></span>**1 Introduction**

The printers of the XL-series are supported by Codesoft, which lets you design labels for your printer very quickly and easily through a WYSIWYG user interface.

This document describes the specific settings for the XL-series in Codesoft. It does not describe the general control of Codesoft. For this purpose, Codesoft provides an integrated help.

The driver itself is maintained and distributed by Codesoft. You can download it from the homepage of Teklynx (http://www.teklynx.com/).

# <span id="page-4-1"></span>**2 Printer selection**

First of all you have to choose the correct printer model form of the XL-series. This is done by adding a printer in Codesoft. Got to the brand Allen and unfold the models. After that you can choose the model.

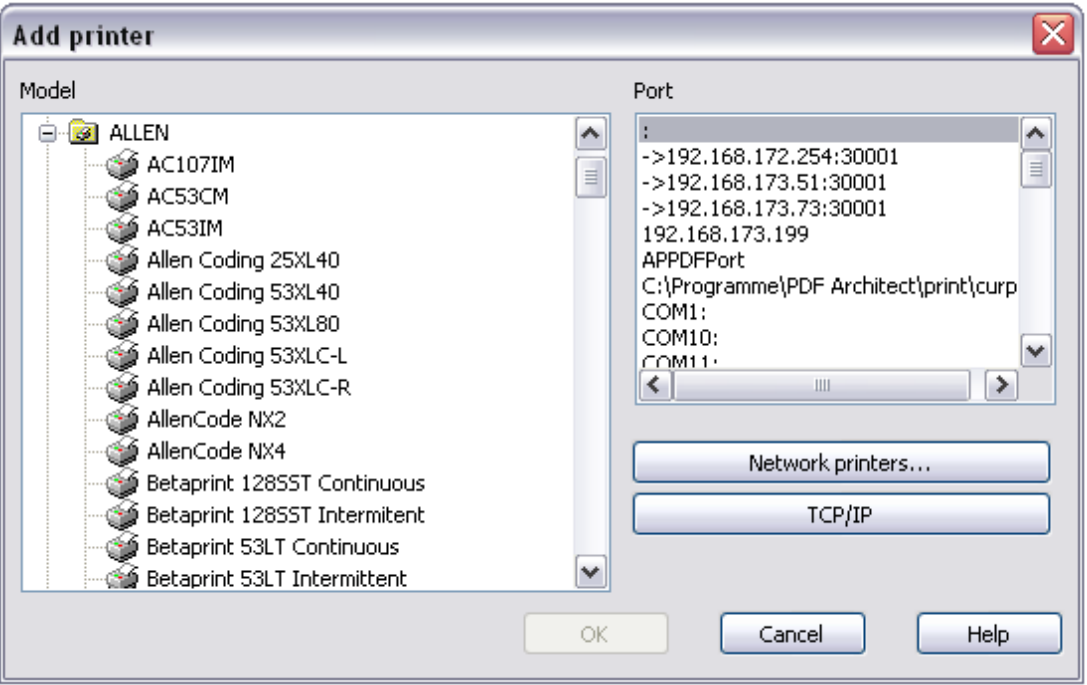

The XL-series covers the following printers:

Allen Coding 25XL40 Allen Coding 53XL40 Allen Coding 53XL80 Allen Coding 53XLC-L Allen Coding 53XLC-R

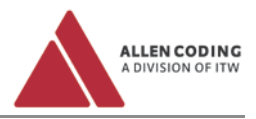

# <span id="page-5-0"></span>**3 Fonts**

To access the font management menu, the printer has to be in ready mode and not in printing mode. Then it is possible to access the font management menu via the printer settings. Choose the tab Fonts to get the following view:

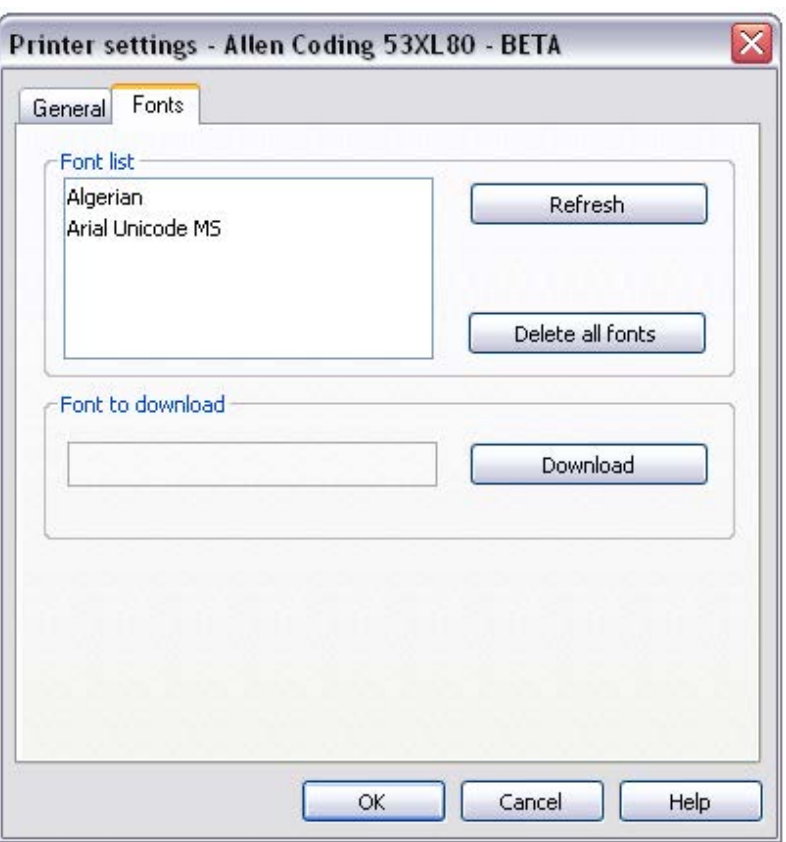

**Refresh:** Updates the list of fonts downloaded to the printer, pre-installed fonts are not listed. **Delete all fonts:** Deletes all fonts previously installed on the printer. **Download:** Allows downloading a font to the printer.

In addition to the resident fonts, the user could choose any Windows installed TrueType font. All Unicode characters could be printed using Truetype fonts, Asian included. XLU printers have about 23Mb of free space to keep downloadable fonts.

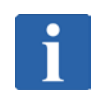

# **NOTE**

It is the responsibility of the end users to ensure that they comply with the font licensing requirements provided by the owners of such fonts. Any fonts stored in memory of LTU printers may require licensing from the font vendor.

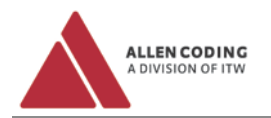

# <span id="page-6-0"></span>**4 Data Sources**

This chapter covers the different type of data sources that can be used while designing a label. Data sources are listed on the top right side of the label design view in Codesoft.

# <span id="page-6-1"></span>**4.1 Date**

#### <span id="page-6-2"></span>**4.1.1 Date and Time**

Here is an example of the dialog box displayed when selecting the date field.

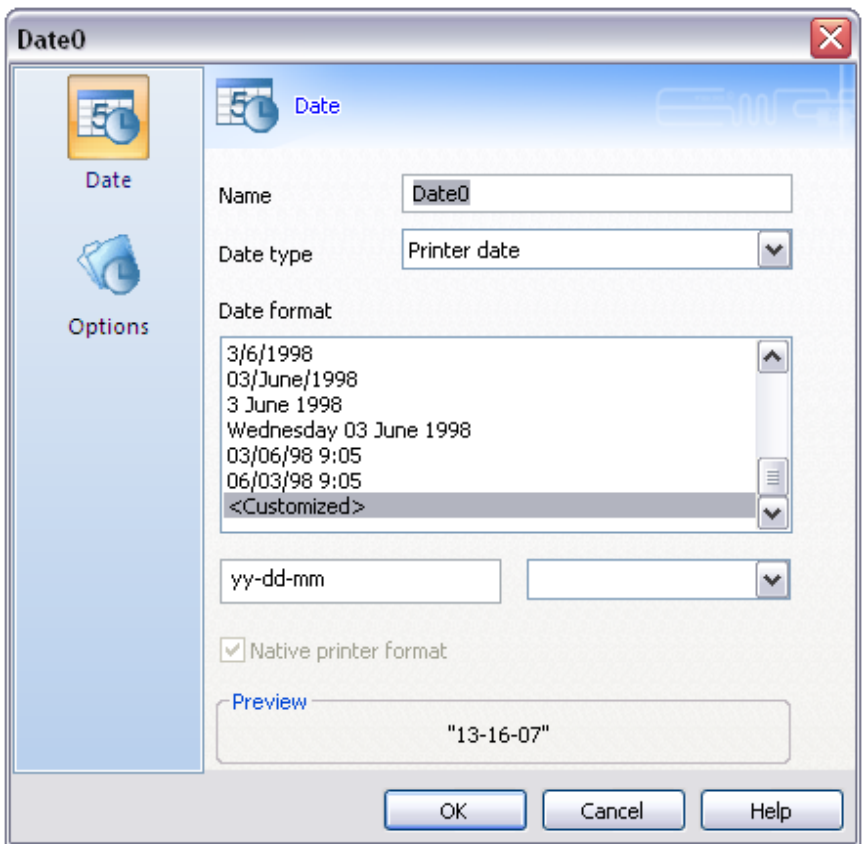

To use the printer internal time, that will be updated automatically, you have to select **Printer date** as date type. After that it is recommended to assemble the date and time as a customized date format. The printer only allows combining year, month, week and day or hours and minutes. A combination of elements from both groups like year and hours has to be designed on the label by combining two date variables.

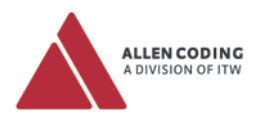

#### <span id="page-7-0"></span>**4.1.2 Seven day batch**

A Seven day batch allows the printing of a single expiration date for an entire week. The day and hour that the expiration date changes is determined by the printer configuration. This can be done with a handheld like the PR5 or the iView. To use a Seven day batch you have to set up a printer internal date as described in sectio[n 4.1.1.](#page-6-2) Then you have to select the data base representation on the label by right clicking, then go to **Specific options...**. There you can define the date as a Seven day batch by selecting the option **Date rollover: Rollover weekly**.

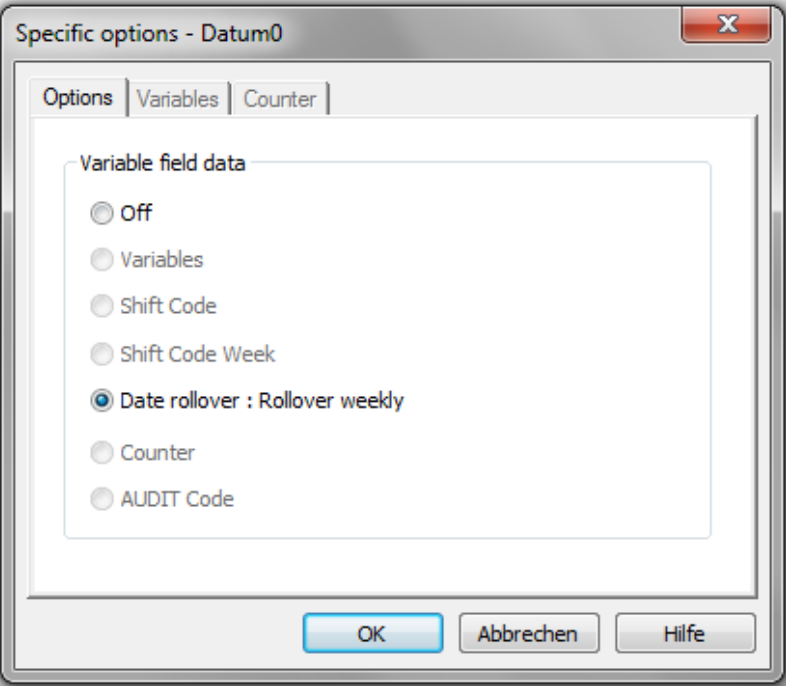

## <span id="page-7-1"></span>**4.2 When printed – text prompt**

Variable content that can be changed after loading the label has to be defined by adding a **When printed** data source. The prompt that will be asked when loading the label has to be entered in the line **Prompt** (see below).

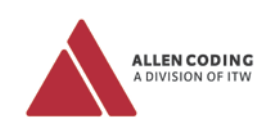

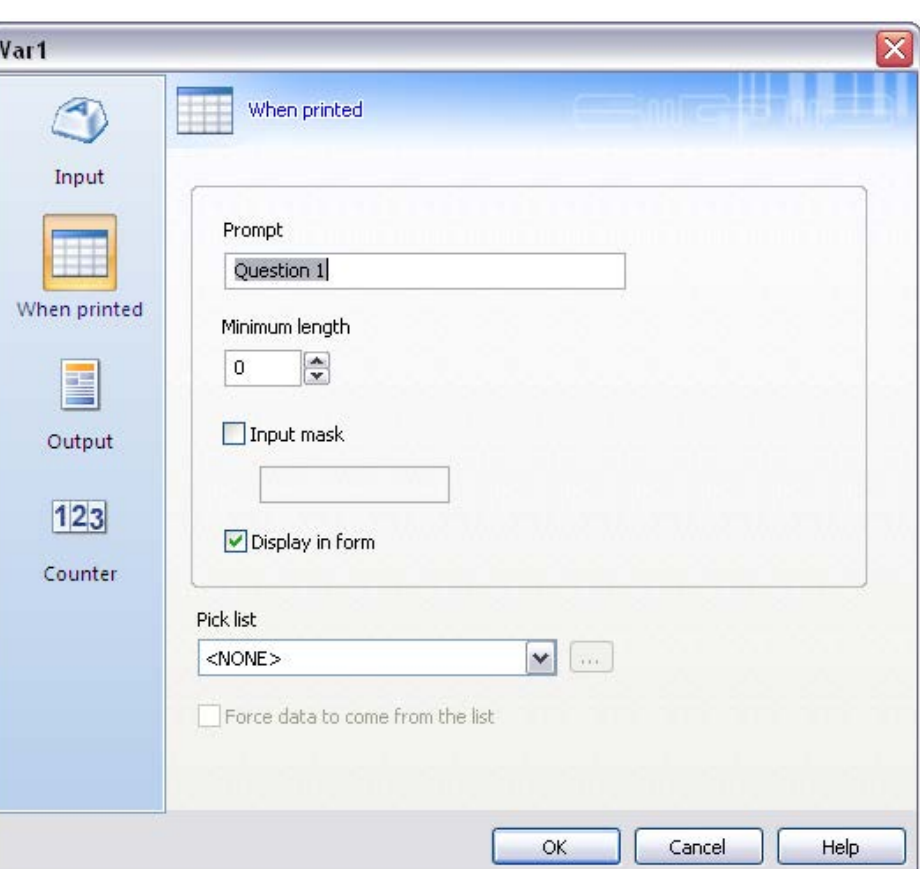

If this prompt has to be shown also if the label is loaded via a handheld like the PR5 or the iView, you have to select the data base representation on the label by right clicking, then go to **Specific options...**. There you have to select **Complete the variable fields using the printer keypad**. Selecting the option **Print the prompt** will also print out the prompt.

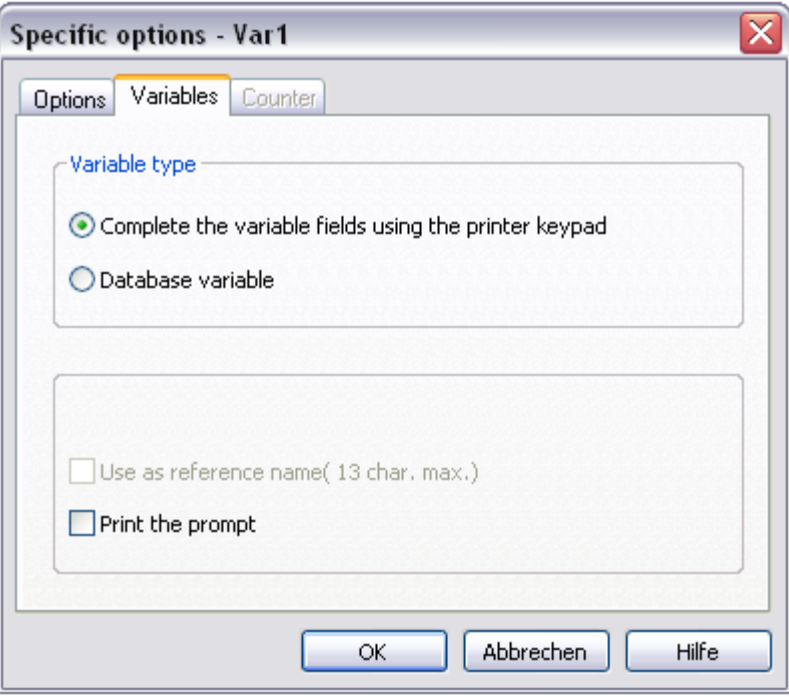

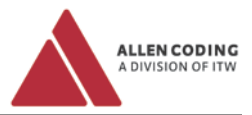

## <span id="page-9-0"></span>**4.3 Advanced**

#### <span id="page-9-1"></span>**4.3.1 Shift Code**

Advanced fields allow setting up a shift code. After adding a new advanced field to the label you have to select the data base representation on the label by right clicking, then go to **Specific options...**.

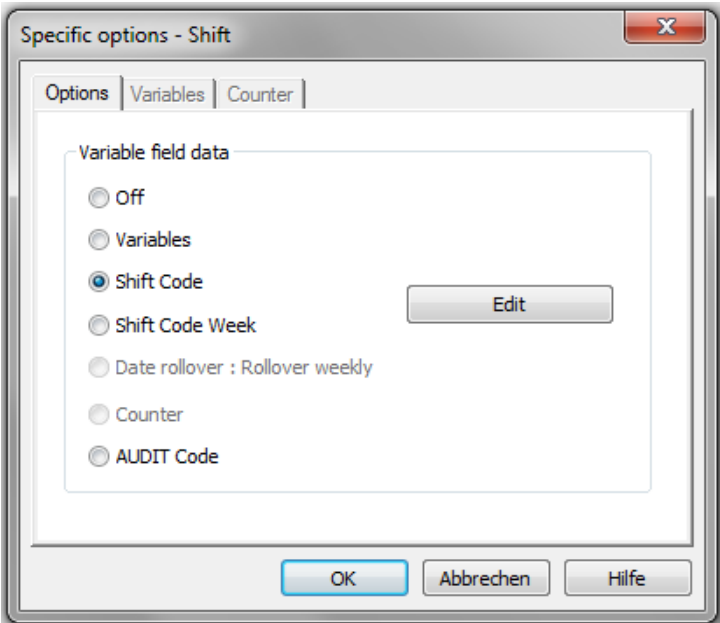

There you have to select **Shift Code** followed by a click on **Edit**. This opens the following view:

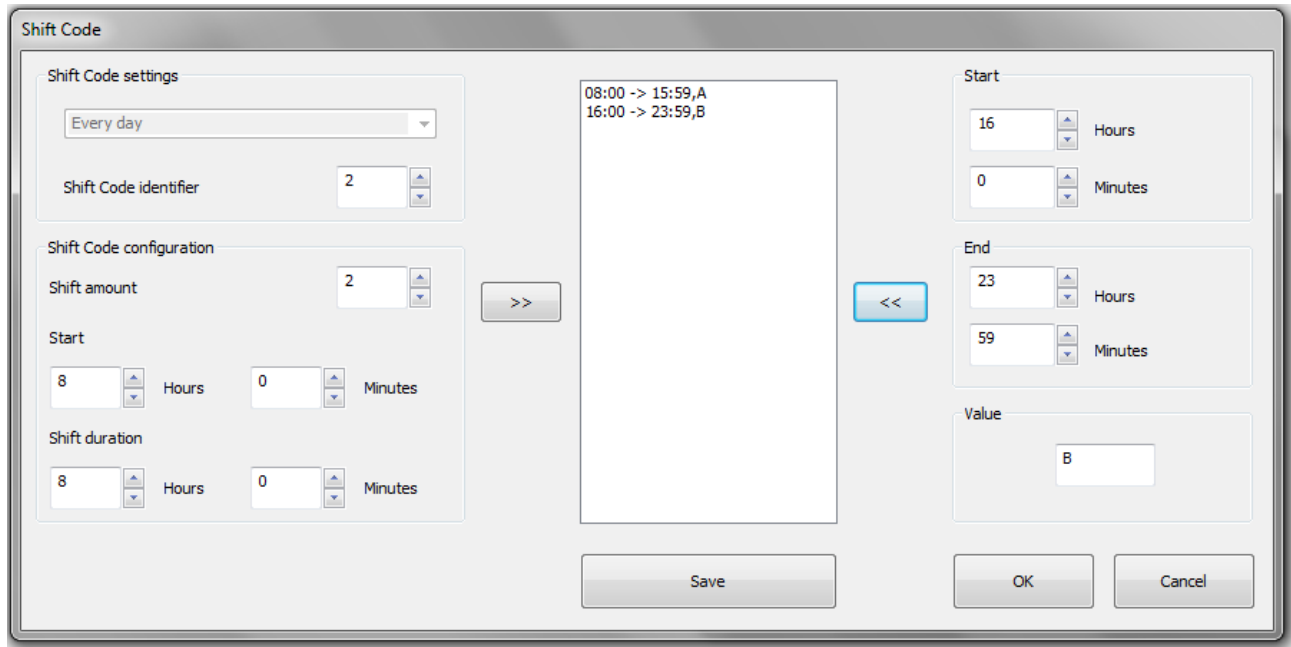

It is possible to print up to 4 characters associated with intervals of time defined by the user. In the example dialog box above, we defined two shifts from 08:00 to 15:59, where the printer will print the letter A and another shift from 1:00 to 23:59 where the printer will print the letter B.

To set up the shift code you have to define the settings on the left side of the menu first. Begin by assigning a unique **Shift Code identifier** (a number) and setting up the number of shifts (**Shift amount**). Then you can define the start of the first shift in the field **Start** and the duration of the succeeding shifts in the field **Shift duration**. The program will

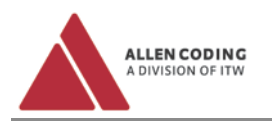

automatically set up the intervals when you click on the button with the two arrows to the right (**>>**).

To add or edit the associated print string, click each interval in the list in the middle and enter digits in the box marked **Value** followed by a click on the button with the two arrows to the left (**<<**).

<span id="page-10-0"></span>Before leaving the menu you have to **Save** the changes made to the shift code. **4.3.2 Shift Code Week**

The option **Shift Code Week** works the same way, but here you can define a shift code for every day of the week by using the procedure described in [4.4.1](#page-9-1) [Shift Code.](#page-9-1)

#### <span id="page-10-1"></span>**4.3.3 AUDIT Code**

Selecting an AUDIT Code as specific option allows you to define two different audit codes. Those are number 1 and 2.

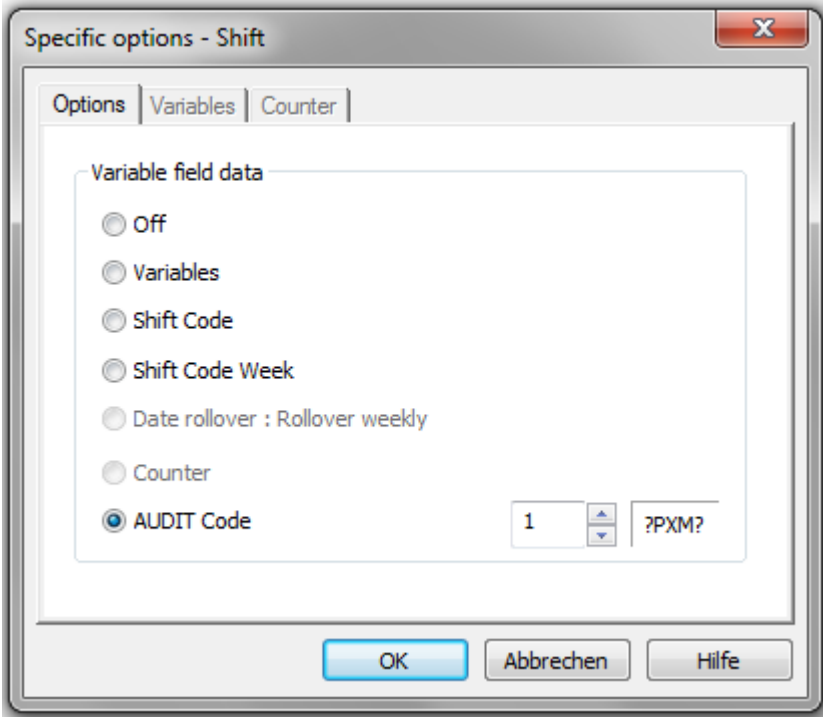

The question marks are place holder for the content that is defined later on with a handheld like the PR5 or the iView. Those are customer ID, line ID and site ID.

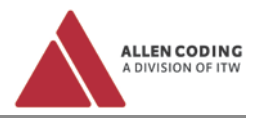

# <span id="page-11-0"></span>**5 Printer Setup**

The printer setup can be accessed from the main menu via File  $\rightarrow$  Printer Setup...

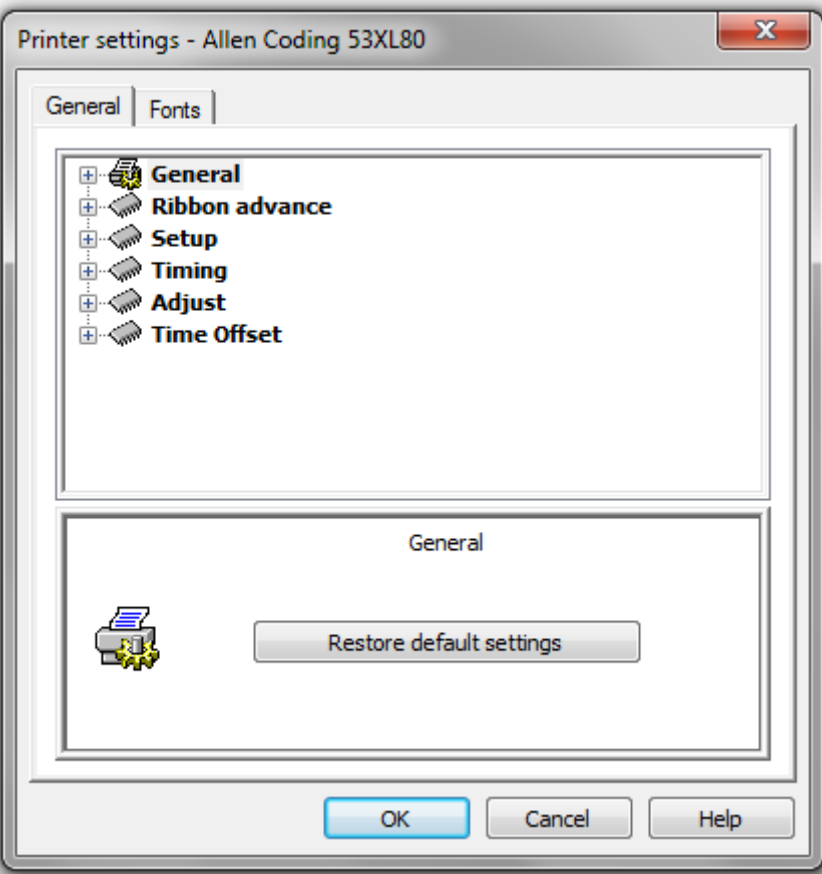

It is organized in the following 6 sections: General, Ribbon advance, Setup, Timing, Adjust and Time Offset. Most of those sections have the following three options in common:

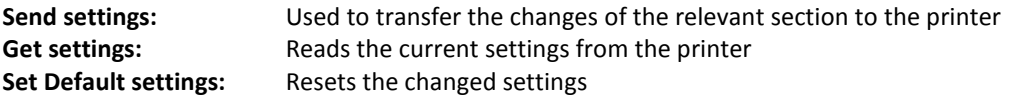

The additional settings are described in the following in dependence of the section they occur in.

## <span id="page-11-1"></span>**5.1 General**

**Send modified data only:** If on, the printing will not be stopped because a certain number of prints have been consumed.

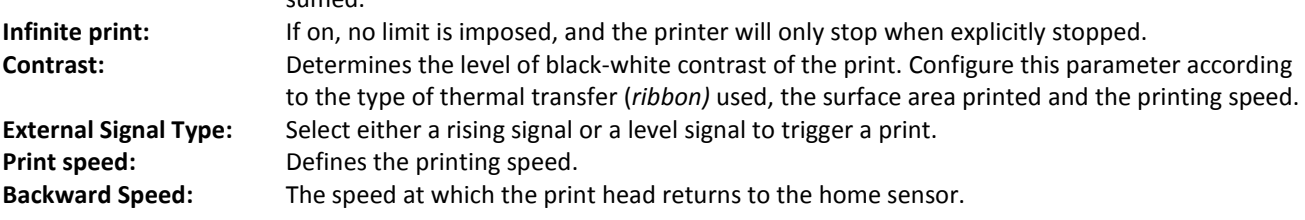

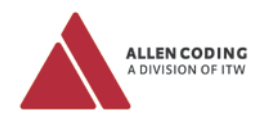

# <span id="page-12-0"></span>**5.2 Ribbon advance**

<span id="page-12-4"></span><span id="page-12-3"></span><span id="page-12-2"></span><span id="page-12-1"></span>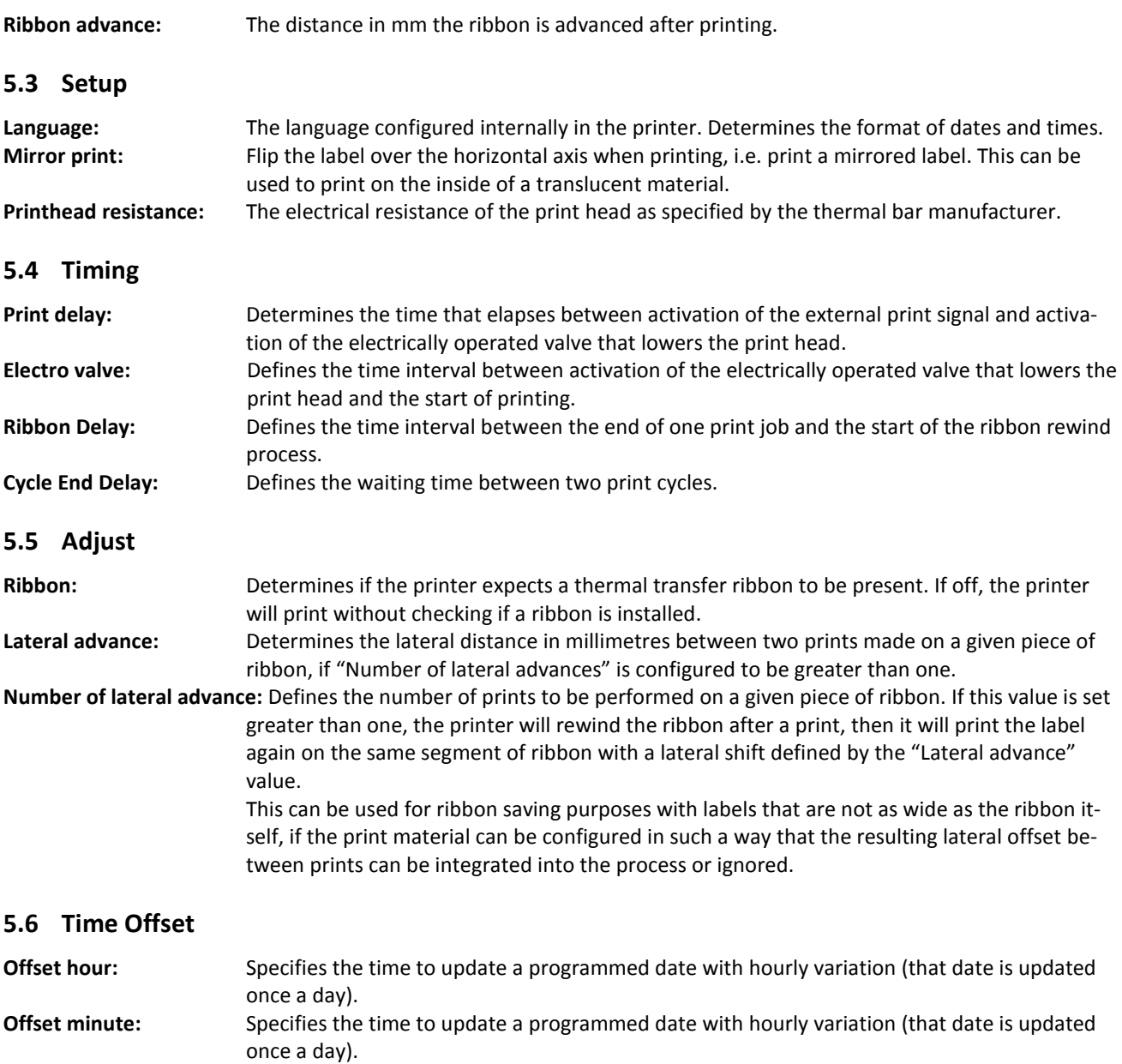